# 5. ACCESSING PROGRAMS

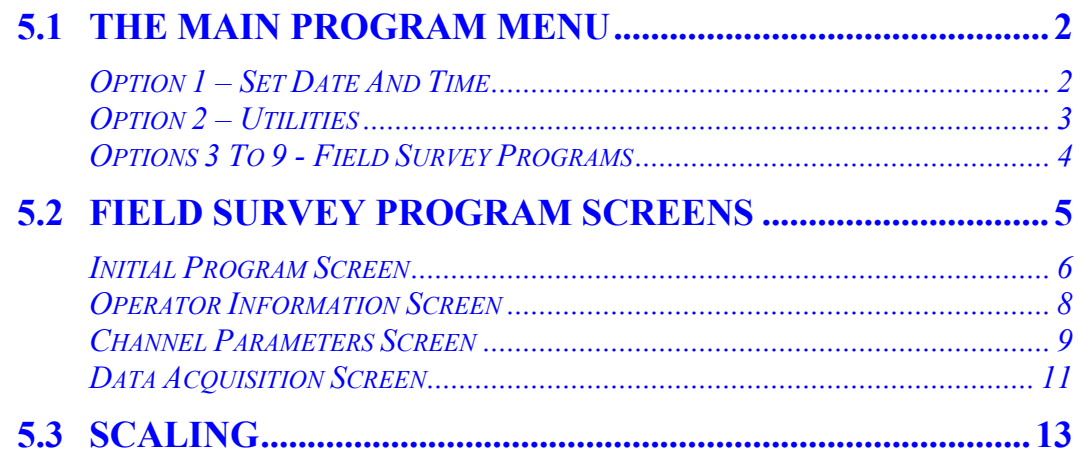

## **5.1 THE MAIN PROGRAM MENU**

The GDP-32 $^{\text{II}}$  software is menu driven. This section reviews the procedures for accessing the receiver functions.

The Main Program Menu [MJR1]is the first operating selection the user makes, and is the main branching point for all receiver functions.

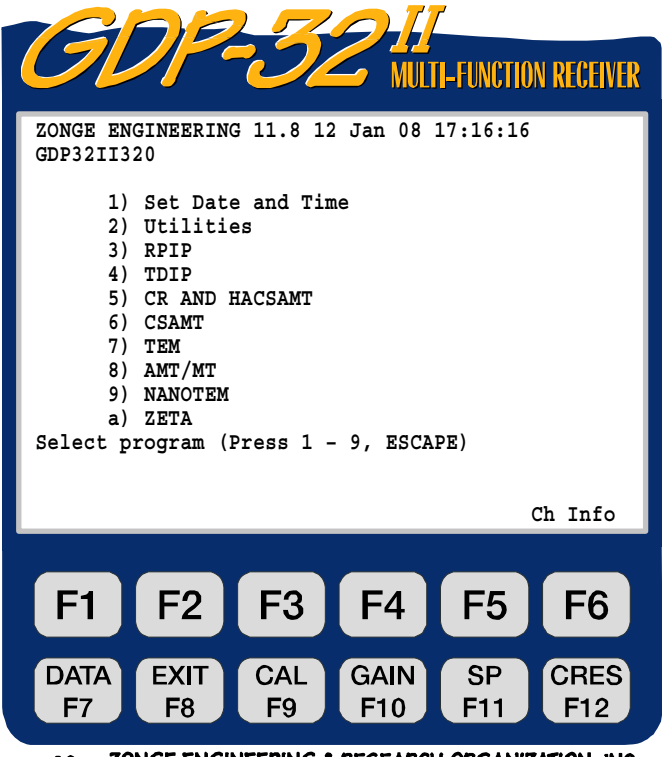

ZONGE ENGINEERING & RESEARCH ORGANIZATION, INC.  $c\rho$ 

To make a selection, enter the corresponding number from the Program Menu. These selections are described in the following sections.

## **OPTION 1 – SET DATE AND TIME**

This option allows you to update the date and time. Accurate information is important because it is imprinted on the data files that are stored in memory. Later, it may help retrace the sequence of events on a complex survey.

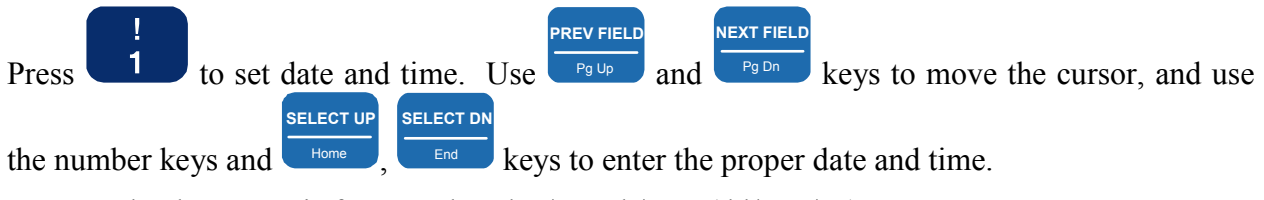

NOTE: The date entry is formatted as day/month/year (dd/mm/yy).

## **OPTION 2 – UTILITIES**

The Utilities Menu has eight choices:

#### **Utilities Option 1 - Set automatic startup**

This option allows the user to specify a complete startup initialization routine for the receiver. This routine is executed each time the receiver is turned on.

#### **Utilities Option 2 - Diagnostics**

The Diagnostics option tests basic receiver functions when an operation problem is suspected. For a complete explanation of Diagnostics see **Section 15 - Maintenance**.

#### **Utilities Option 3 - Initialize Channel Configuration**

The Initialize Channel Configuration routine:

- $\blacksquare$  Lists available Channels
- Displays the PASSED/FAILED parameters of each Channel

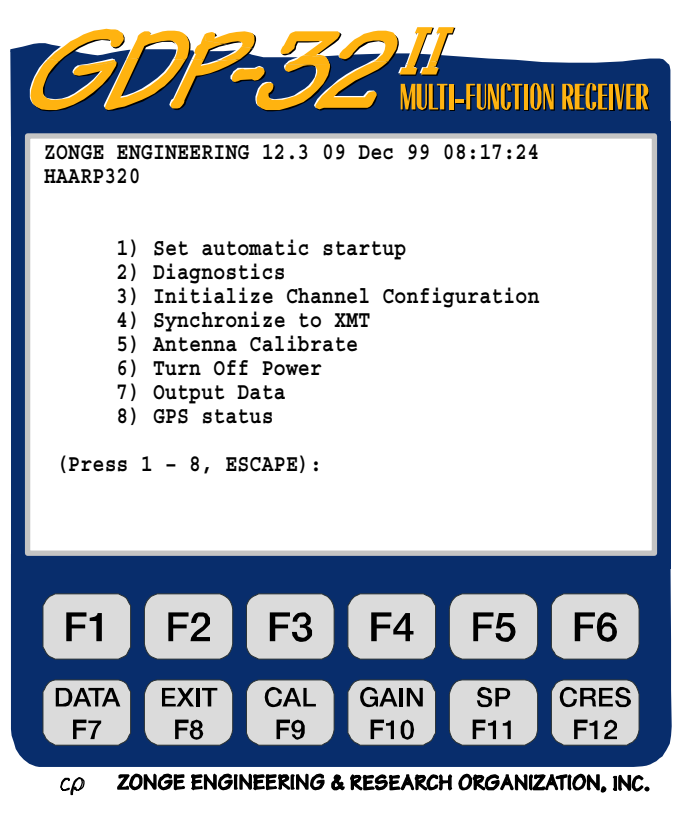

F<sub>5</sub> Press  $\left(\begin{array}{c} \bullet \bullet \\ \bullet \end{array}\right)$ , (Ch Info) in the main menu to access a different set of channel parameters, including powerline notch filters, board serial numbers, and input configurations.

#### **Utilities Option 4 - Synchronize to XMT**

This routine guides the user through the synchronization procedure. Refer to Section 6.2 for a description of this routine.

#### **Utilities Option 5 - Antenna Calibrate**

Antenna coil calibration is performed in-house. For information on antenna coil calibration contact Zonge Engineering.

#### **Utilities Option 6 - Turn Off Power**

This function is the recommended method for turning off the receiver. It shuts down the analog cards in an orderly manner and protects the system from static shock. See Section 4.2 for details on turning power off to the receiver.

#### **Utilities Option 7 – Output Data**

Time series data collected with some survey programs (e.g. AMT) must be dumped through the LAN port. For complete information on when to use this feature, refer to the AMT Field Survey section.

### **Utilities Option 8 – GPS Status**

Displays the status of the internal GPS timing, if the GPS system is installed. Gives the number of satellites being tracked and whether or not the receiver is in time sync with the GPS system.

### **OPTIONS 3 TO 9 - FIELD SURVEY PROGRAMS**

Menu options 3 through 9 on the Main Program Menu select specific survey programs. Refer to the appropriate survey program section for specific operating procedures.

Available survey programs are:

- 3. RPIP Resistivity-Phase Induced Polarization
- 4. TDIP Time Domain Induced Polarization
- 5. CR Complex Resistivity, and Harmonic CSAMT (HACSAMT)
- 6. CSAMT Controlled Source Audio-Frequency Magnetotellurics
- 7. TEM Transient Electromagnetics
- 8. AMT/MT Natural Source Audio-Frequency Magnetotellurics, and Magnetotellurics
- 9. NanoTEM Fast (1.2 µs) sample rate TEM. (Available when a NanoTEM analog card is installed.)

Use **Section 4 - Quick Start Tutorial** to turn on a program and become familiar with the GDP- $32<sup>II</sup>$ . Controlled Source programs use a common set of user-selectable settings.

## **5.2 FIELD SURVEY PROGRAM SCREENS**

Each Field Survey Program has four primary screens. Survey parameters are entered as described below or described by the specific Field Survey Program Section.

CONTINUE

STOP AVG

Press  $\Box$  Enter to move to the next screen or  $\Box$  Escape to return to the previous screen.

■ Screen 1 - Initial Program Screen

Accepts the initial survey information.

**Screen 2 - Operator Information Screen** 

Accepts semi-permanent survey information.

■ Screen 3 - Channel Parameters Screen

Accepts Channel parameters as outlined in each Field Survey Program.

**Screen 4 - Data Acquisition Screen** 

Displays the primary survey settings and accepts the final survey parameters.

Calibrations, System Checks or Set Gains tools are also accessed from the Data Acquisition Screen.

Other parameters that can be changed or input in this screen:

- **Transmitter and Receiver designations**
- N-Spacing
- **Frequency**
- Number of cycles to average
- Current input
- $\blacksquare$  SP Buckout F11
- Contact Resistance  $F12$

## **INITIAL PROGRAM SCREEN**

The Initial Program Screen accepts the initial survey information. The first line of the screen displays the selected program, version, battery voltage, and current date and time.

#### **User Programmable Fields**

Not all fields listed are necessary for each Survey Program. Set parameters as needed. Fields specific to only one or two programs are not listed below. For specific field parameter options refer to the Survey Program Section.

#### **Survey Type**

Most Survey Programs offer different Survey types. Refer to a specific Survey Program Section for available options.

### **Array Type**

Specific to each Survey Program. Refer to a specific Survey Program Section for available options. (RPIP, TDIP, CR, CSAMT, HACSAMT, TEM, NanoTEM, AMT/MT)

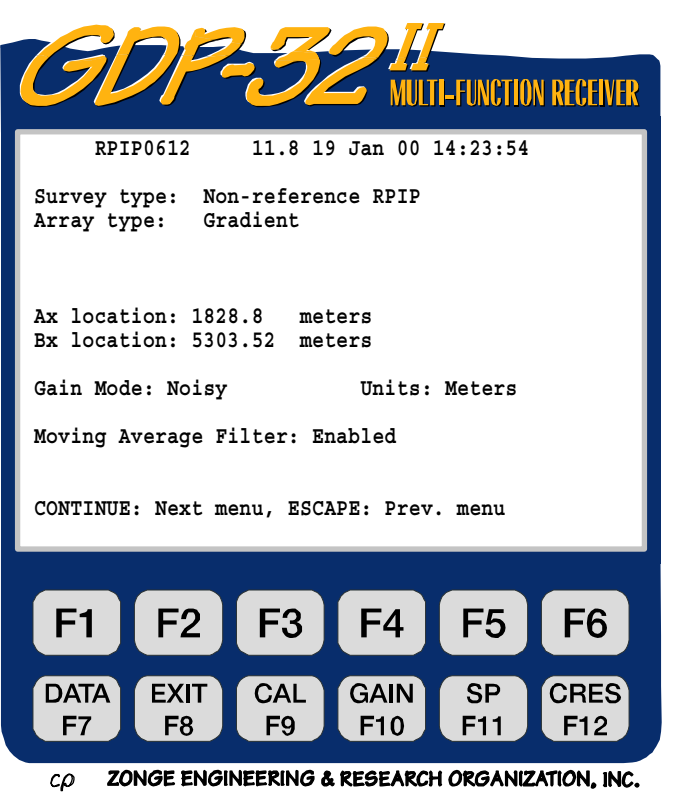

**Gain Mode**

For information on setting gains refer to **Section 6.4 –Gains**. Three options are available:

- **Noisy** (default) Limits the gains to obtain a maximum of 1.0 Volts, leaving headroom for SP drift and random noise spikes.
- **Standard** Adjusts the gains for a maximum voltage of 2.25 Volts.
- **Very Noisy** Adjusts the gains for a maximum voltage of 0.5 Volts. (Default for AMT/MT Survey programs only)

#### **Units**

Units used for distances measured for the survey. Available settings are:

- **Meters** (default)
- **Feet**
- **Moving Average Filter**

Tracks the data taken during a cycle to remove telluric drift. Available settings are:

- **Enabled** (default)
- **Disabled**

(RPIP, TDIP, CR, CSAMT, HACSAMT for 1.0 Hz and below)

*NOTE: Some values are not registered in computer memory until you exit the parameter field. An exception to this rule is the Hz (frequency) field.. Whenever you change the frequency it is automatically changed through the timing card. However, the anti-alias filter is not changed* 

**CONTINUE** 

*until just prior to data acquisition. Upon pressing* Enter the receiver automatically sets the

## **Additional Options:**

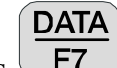

Press  $F<sup>7</sup>$  to temporarily exit the data taking routine and look at data in the **Field** *Data Cache*. See **Section 7 - Handling Data** for information about Data Mode.

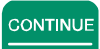

 $\blacksquare$  Press  $\blacksquare$  Finter  $\blacksquare$  to proceed to the next menu.

*anti-alias filter as defined by internal look-up tables.* 

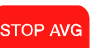

 $\blacksquare$  Press  $\blacksquare$  Fix  $\blacksquare$  to return to the previous menu.

## **OPERATOR INFORMATION SCREEN**

Semi-permanent survey information is entered into the Operator Information Screen. This information will be changed infrequently and makes up header text preceding data in the *Field Data Cache.* (The RPIP Survey Program is used as the example for this discussion.)

#### **User Programmable Fields**

**OPER (Operator)**

User defined identification number (alphanumeric), up to nine characters.

**TX ID (Transmitter ID)**

Serial Number of the transmitter or any user defined identification number (alphanumeric), up to four characters.

#### **A-SP (A-Spacing)**

The Dipole size (in meters or feet), up to six digits.

#### **JOB (Job ID)**

User defined identification number (alphanumeric), up to 5 digits.

#### **LINE**

User defined identification number. Two fields are available:

- 1. Alphanumeric designator (e.g. xxxxx.x) that defines the line, up to eight characters
- 2. Directional designator: N, E, S, W, NE, SE, SW, or NW.

#### **SPREAD**

User defined identification number, subdivision of the LINE designator (alphanumeric), up to two characters.

#### **Additional Options**

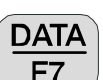

**Press** F7 to temporarily exit data acquisition and look at data in the Field Data Cache. See **Section 7- Handling Data**, for information about Data Mode.

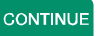

Press **Enter** to proceed to the next menu.

**STOP AVG** 

Press **Escape** to return to the previous menu.

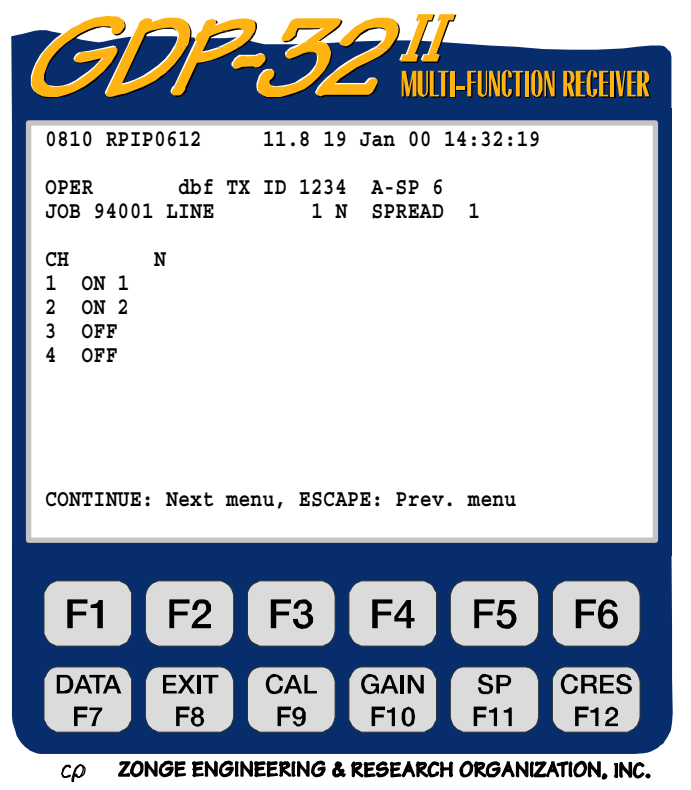

## **CHANNEL PARAMETERS SCREEN**

Enter channel parameters as outlined in each Field Survey Program Section into the Channel Parameters Screen.

#### **User Programmable Fields**

**CH**

Available channels are displayed on the screen. For each channel (for the RPIP Survey Program) set the channel parameter to one of the following:

- ON
- Ref This designator is used for single frequency Complex Resistivity (CR) measurements with a current reference (the channel designated as Ref).
- OFF

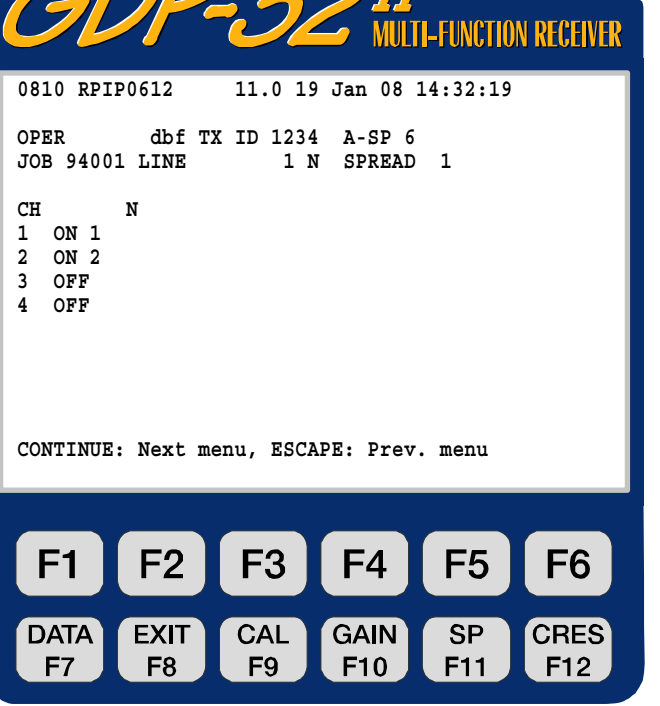

```
ZONGE ENGINEERING & RESEARCH ORGANIZATION, INC.
c\rho
```
Defines the N-spacing for a particular channel. Fractional N's are permitted. Up to four digits are permitted (e.g. 6.25). The decimal point does not appear for integer N-spacings. This parameter is accessible in both the Channel Parameters Screen and the Data Acquisition Screen for ease in changing values during a survey.

## **Additional Options**

**N**

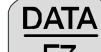

**Press**  $F<sup>7</sup>$  to temporarily exit the data taking routine and look at data in the Field Data Cache. See **Section 7 - Handling Data** for information about Data Mode.

Press  $F_5$  to access *Ch Info* data on the analog cards that are turned on. For example:

- **1 DiffAmp Notch+60,3-5,9 S/N 67 Passed 2 DiffAmp Notch+60,3-5,9 S/N 127 Passed 3 DiffAmp Notch+60,3-5,9 S/N 256 Passed**
- **Diffamp** indicates the input plug-in card is a differential amplifier
- The powerline notch filter is a 60/180/300/540 Hz filter, (the "+" indicates a modification level)
- The three board serial numbers are **67**, **127**, and **256**

*Note: A number (0810) is visible before the program designator (RPIP 0528). This number is the label of the last data block written to the data cache. The next time a block of data is written to the cache, it will be numbered 0811.* 

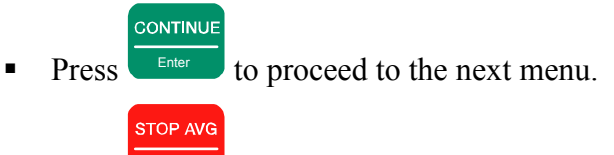

 $\blacksquare$  Press  $\blacksquare$  Fix to return to the previous menu.

## **DATA ACQUISITION SCREEN**

This screen displays the primary survey settings and accepts the final survey parameters. Select frequency, number of cycles to average, notch filter in or out, etc.

Calibrations, System Checks, or Set Gains tools are accessed from the Data Acquisition Screen by pressing the corresponding *Fixed Function Key.* 

## **User Programmable Fields**

**TX**

Transmitter location. Zonge Engineering recommends using the lowest numbered electrode of the dipole (or the electrode for a transmitting pole). This example will transmit on a dipole, using electrodes numbered 1 and 2. So, Tx is set to 1. The field for Tx designation is ±NNNNN.N or ±NNNNNNN.

*NOTE: for the Gradient array selection, "Tx" appears as "Ry", and is used to input the receiver coordinates.* 

#### **RX**

Receiver location. Zonge Engineering recommends using the lowest numbered electrode for the dipole closest to the transmitting dipole (or pole). In this example, Channel 1 receives data using electrodes 3 and 4 and Channel 2 using electrodes 4 and 5. Thus, Rx is set to 3. The field for Rx designation is ±NNNNN.N or ±NNNNNNN.

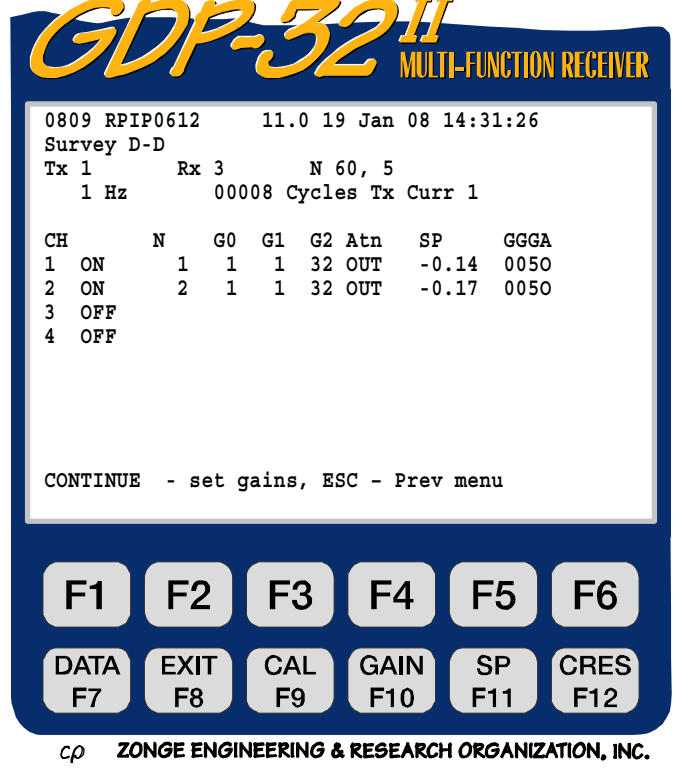

## **N 60,5**

The notch filter, set according to the following list:

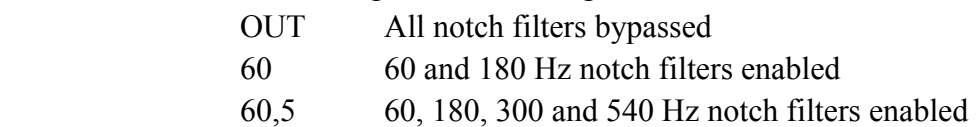

## Other standard selections are:

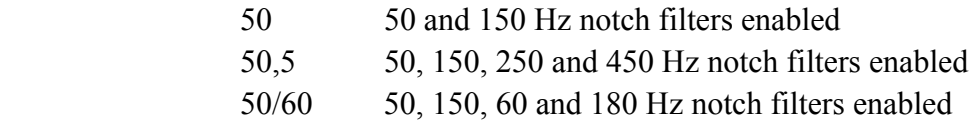

**N**

Defines the N-spacing (includes fractionals) for a particular channel. The decimal point does not appear for integer N-spacings.

## **Hz**

## Frequency selection.

*NOTE: Most parameters are not registered in the computer memory until the field is exited. An exception to this rule is the Hz (frequency) field. Whenever the frequency is changed the new frequency is automatically changed through the timing card. However, the anti-alias filter is not*  **CONTINUE** 

*changed until just prior to data acquisition. When* Enter *is pressed to set gains or to continue to gather data, the computer automatically sets the anti-alias filter as defined by internal look-up tables.* 

## **Cycles**

The number of cycles to average. Increments are in binary steps from 1 to 16,384. As the system acquires data, the cycles count is updated in real-time to the left of the number input by the operator.

## **Tx Curr**

Transmitter current, up to 99.99 amps.

## **Additional Options:**

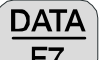

Press  $F<sup>7</sup>$  to temporarily exit the data taking routine and look at data in the Field Data Cache. See **Section 7 - Handling Data** for information about Data Mode.

#### CONTINUE

- Press  $\left\langle \right\rangle$  Enter to proceed to the next menu.
	- STOP AVG
- Press Escape to return to the previous menu, or to stop acquiring data when in the data acquisition mode.

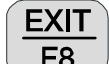

Press  $F_8$  to exit the data acquisition routine and return to the main menu. When

exiting the program at this point, the main menu displays *Back* above to return **EXIT** 

to the Survey Program in the event  $\begin{array}{c} \Box \ \Box \ \Box \end{array}$  was pressed by mistake.

Press **F9** to enter the Calibration and System Checking program. See **Section 6.1 -Calibration** for more details.

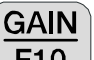

**CAL** 

Press **F10** to enter the Automatic or Manual Gain Setting, SP buckout, and Repeat Stacks routines. See **Section 6.4 - Gains** for more details.

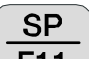

- Press  $F11$  to buck out any self-potential (SP) or amplifier offset. **CRES**
- Press **F12** to enter the Contact Resistance Measuring Routine. See Section 6.3 -**Measuring Contact Resistance** for more details.

## **5.3 SCALING**

The following convention is used for all measured and calculated parameters:

- $\blacksquare$  Voltage (magnitudes) displayed in volts
- $\blacksquare$  Current displayed in amperes
- $\blacksquare$  Phase displayed in milliradians
- Apparent resistivity displayed in ohm-meters
- Dipole spacings displayed in meters or feet
- $\blacksquare$  SP displayed in millivolts
- SEM displayed in milliradians for RPIP, CR, CSAMT, and HACSAMT, milliseconds for TDIP, and volt/amp for TEM and NanoTEM.

If scaling is necessary on these values, the following labels are appended to the end of the number string:

- $\blacksquare$  **M** Mega units
- **K** Kilo units
- **m** milli units
- $\textbf{u}$  micro units